**คู่มือการเข้าใช้งานระบบเลือกตั้งออนไลน์ SDU eVote การเลือกตั้งกรรมการสภามหาวิทยาลัยจากพนักงานมหาวิทยาลัย สายสนับสนุน มหาวิทยาลัยสวนดุสิต** 

**ในวันที่ 25 มกราคม พ.ศ. 2564 ระหว่างเวลา 09.00-15.00 น. ส าหรับพนักงานมหาวิทยาลัย สายสนับสนุน**

**ขั้นตอนที่1** พนักงานมหาวิทยาลัย สายสนับสนุน เข้าสู่ระบบเลือกตั้งออนไลน์ SDU eVote ได้ที่ URL **http://www.dusit.ac.th/[evote](http://www.dusit.ac.th/evote)** พิมพ์ ชื่อผู้ใช้งาน และรหัสผ่าน เพื่อเข้าสู่ระบบ **Username** ชื่อผู้ใช้งาน เหมือนกับการเข้าใช้งานระบบอินเทอร์เน็ตของมหาวิทยาลัย **Password** รหัสผู้ใช้งาน เหมือนกับการเข้าใช้งานระบบอินเทอร์เน็ตของมหาวิทยาลัย

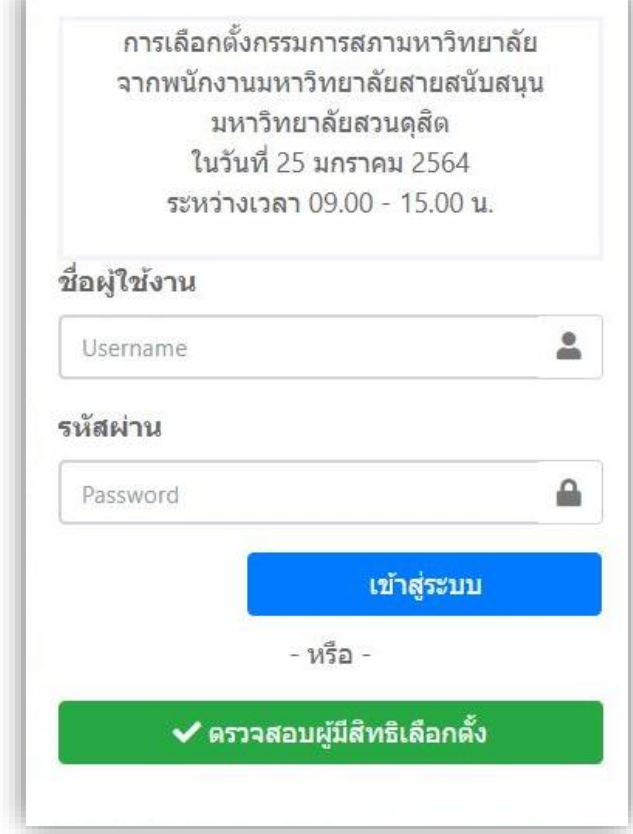

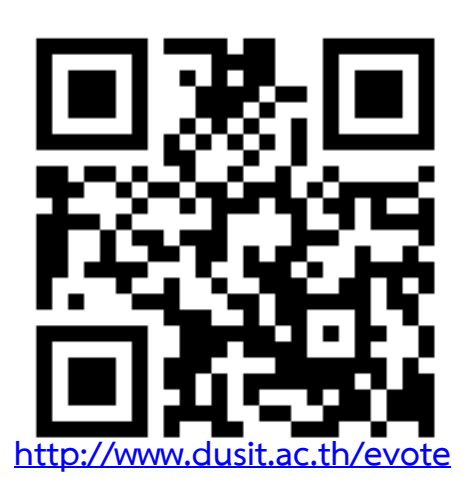

ทั้งนี้ สามารถเข้าใช้งานระบบได้ทั้งคอมพิวเตอร์ตั้งโต๊ะ (PC) คอมพิวเตอร์แบบพกพา (Notebook) และโทรศัพท์เคลื่อนที่ (Smart Phone)

## **เมื่อเข้าสู่ระบบ จะปรากฏหน้าจอ ดังรูป**

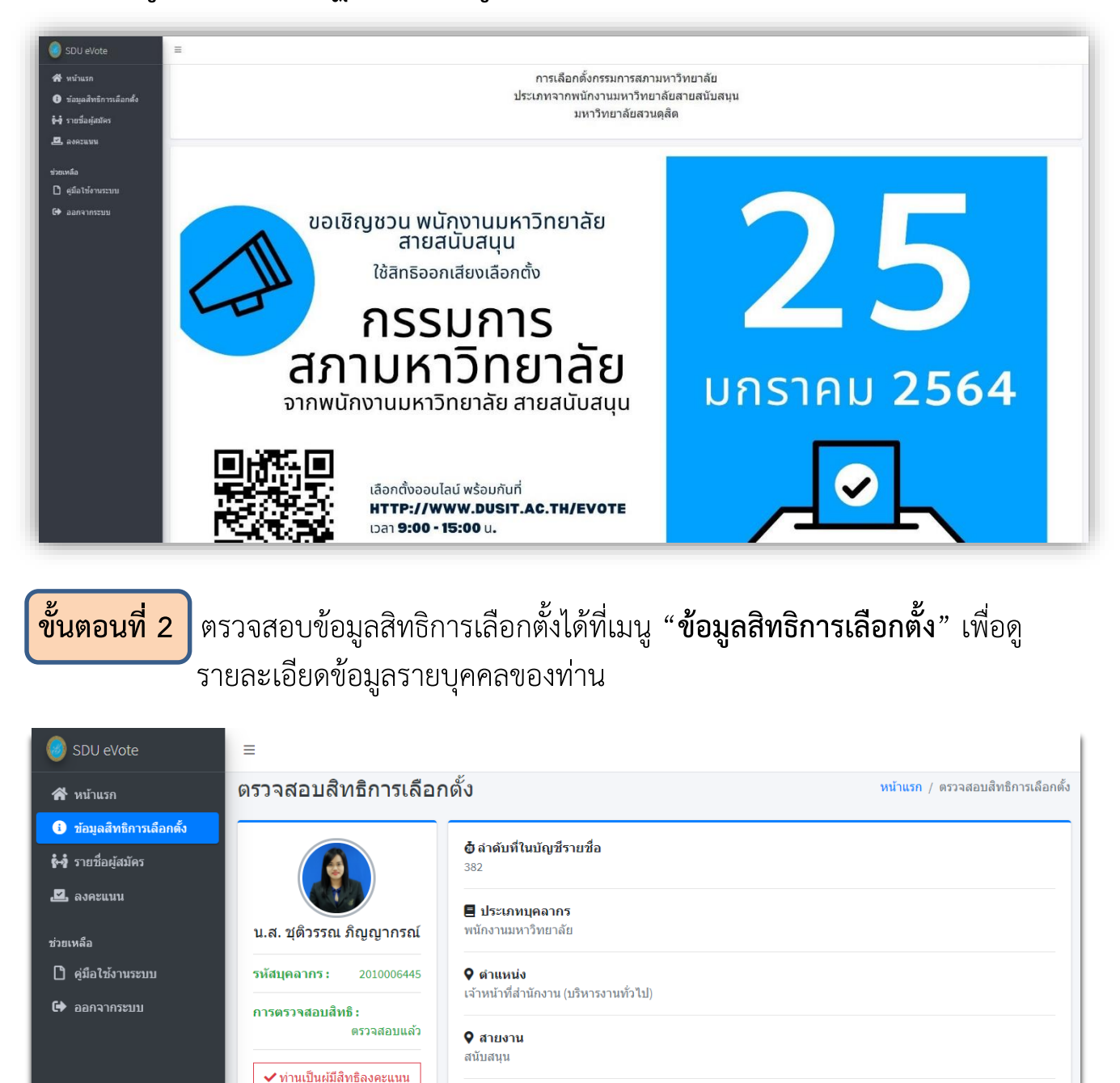

ื่ วันที่เริ่มงาน 01/09/2551

 $12$  ปี

ี่ ∃ิ ระยะเวลาการปฏิบัติงานจนถึงวันเลือกตั้ง

## **ขั้นตอนที่ 3** สามารถดูข้อมูลรายชื่อและหมายเลขผู้สมัครเลือกตั้งกรรมการสภามหาวิทยาลัย ได้ที่เมนู **"รายชื่อผู้สมัคร"**

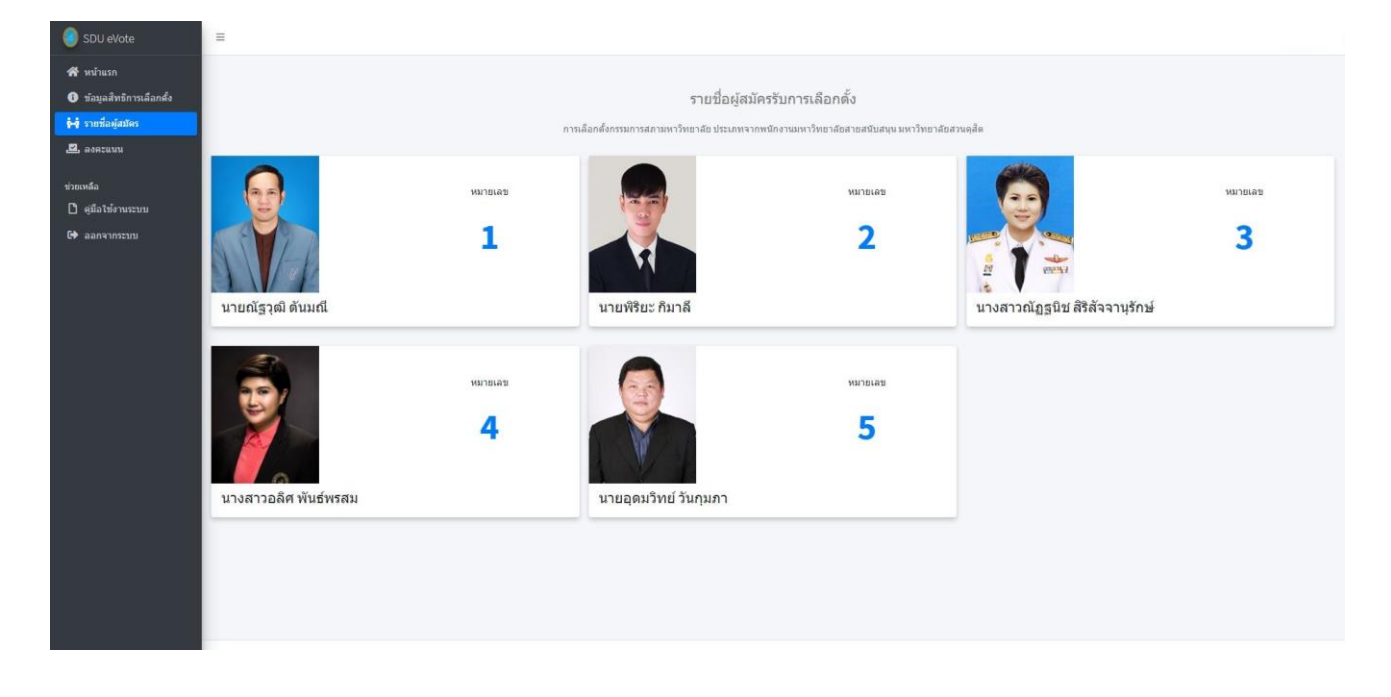

<mark>ขั้นตอนที่ 4</mark> ทำการ "**ลงคะแนน**" โดยทำเครื่องหมาย ✔ ที่ช่องหน้าหมายเลขผู้มีสิทธิที่ท่าน ต้องการเลือก ทั้งนี้สามารถเลือกผู้สมัครได้เพียง 1 หมายเลข เท่านั้น

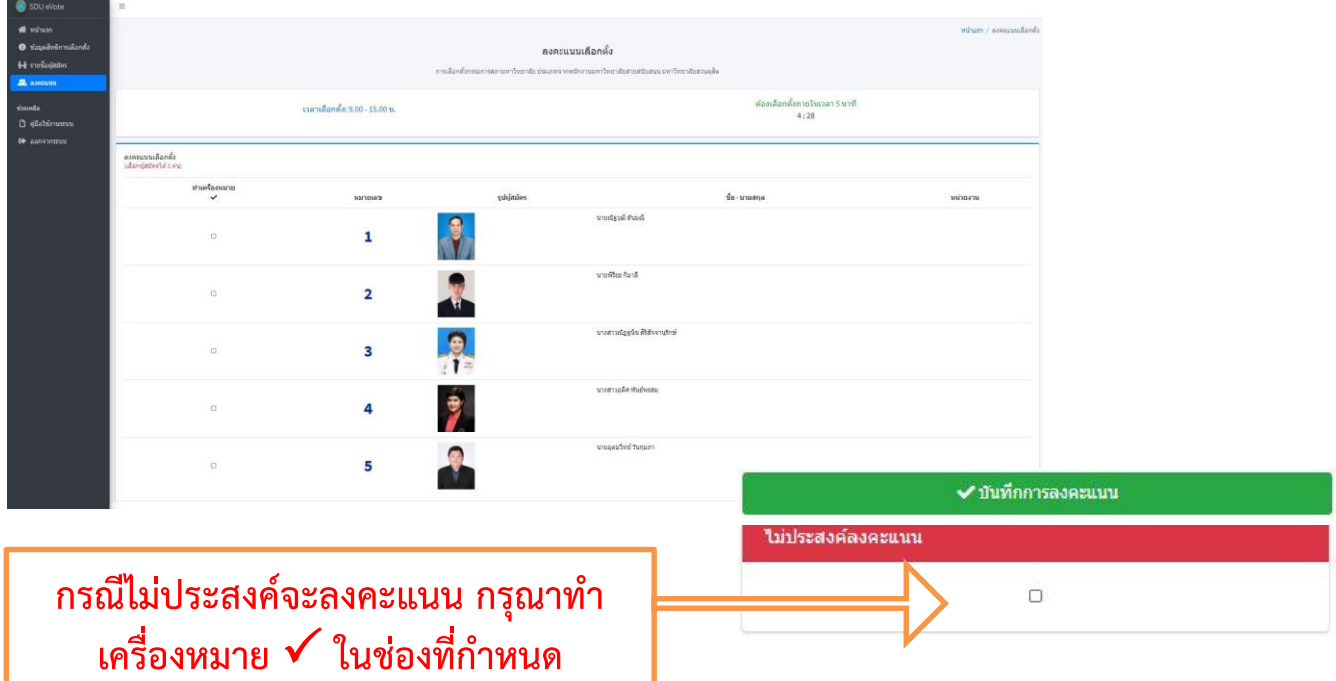

<mark>ขั้นตอนที่ 5 </mark>หลังจากนั้น คลิกปุ่ม ™ี ™ั™ักกรองคะแนน ที่อยู่ด้านขวาล่างของหน้าจอ <u>้าว การทำงาน</u><br>จะมีข้อความขึ้นมาเพื่อให้ท่าน "**ยืนยัน"** ข้อมูลอีกครั้ง และทำการ "**ยืนยัน"** การลงคะแนน ด้วยหมายเลขบัตรประจ าตัวประชาชนของท่าน

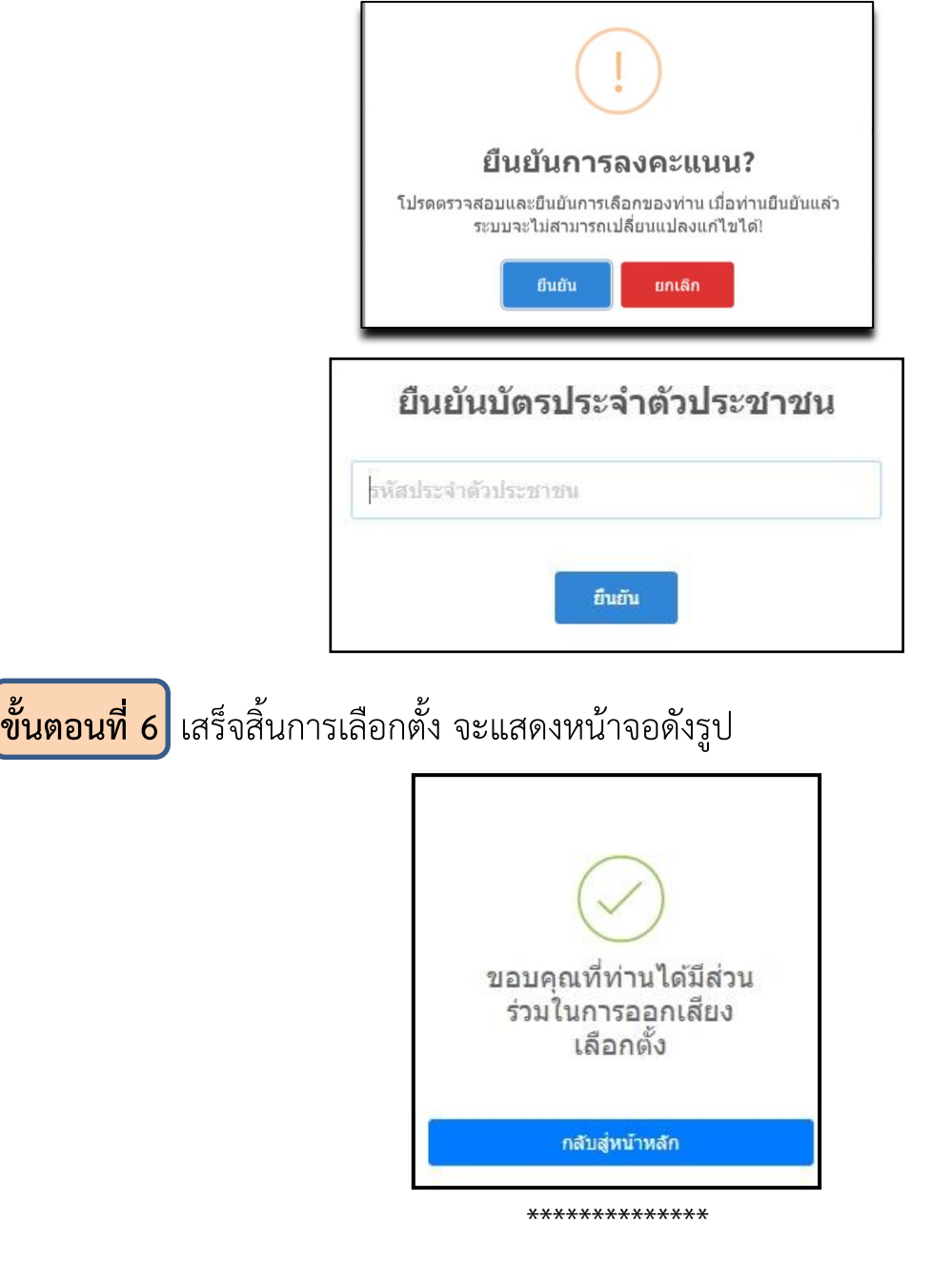

**หากพบปัญหาในการเข้าใช้งาน หรือสอบถามขั้นตอนการใช้งานระบบ สามารถติดต่อได้ที่ ส านักวิทยบริการและเทคโนโลยีสารสนเทศ เบอร์โทรภายใน 5242 / 5227 / 5308**